# ちゅうぎん **Biz-Direct**

## ご 利 用 ガ イ ド

### サービス追加のお手続きについて

## 令和6年4月22日 株式会社中国銀行

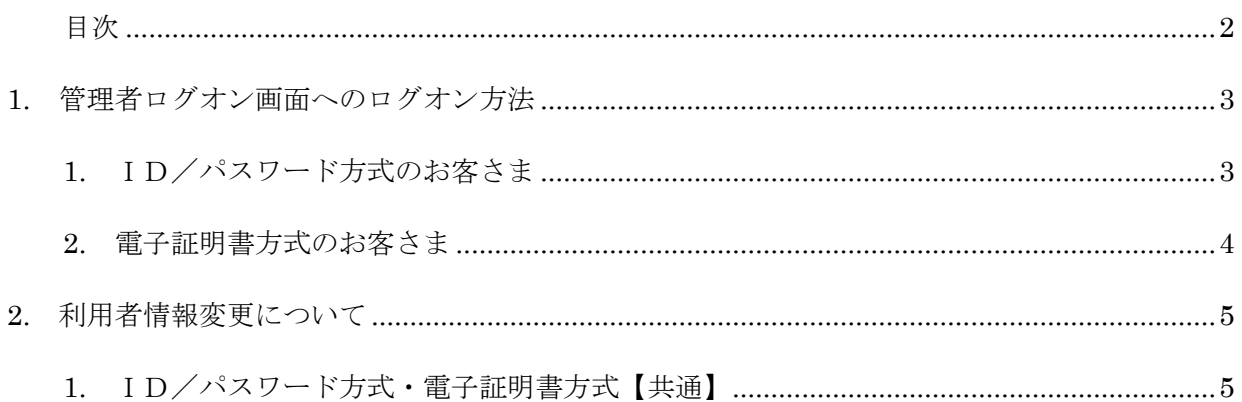

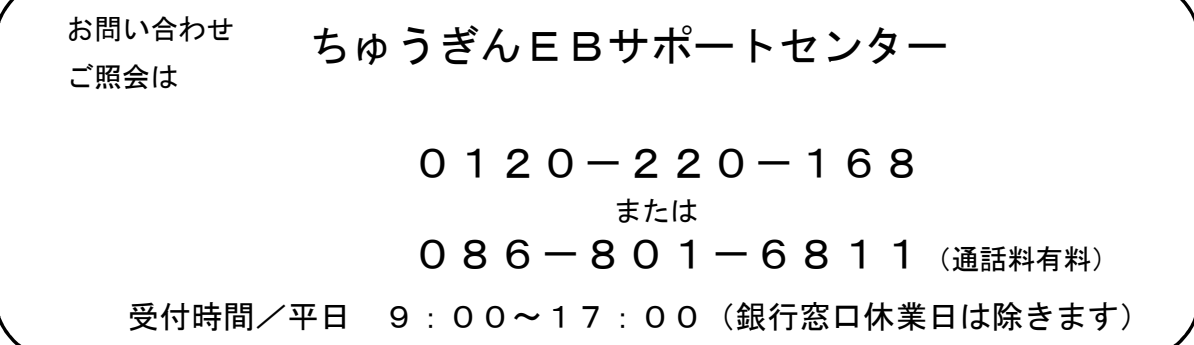

#### <span id="page-2-0"></span>1. 管理者ログオン画面へのログオン方法

#### 【事前準備】

- ・「契約法人暗証番号」「契約法人<mark>確認</mark>暗証番号」の入力が必要となります。 ※初回の暗証番号は、中銀ファームバンキングサービス申込書「ちゅうぎん Biz-Direct」用(お客さ ま控)3-①、②に記載。
- ・「利用者(管理者)カード」をお手元にご用意ください。
- ① インターネットから中国銀行ホームページへアクセスします。 URL[:https://www.chugin.co.jp/business/](https://www.chugin.co.jp/business/)
- ② 中国銀行ホームページ (法人のお客さま) から | 全壁者 △ ログオン → をクリックします。

#### 1. **ID/パスワード方式のお客さま**

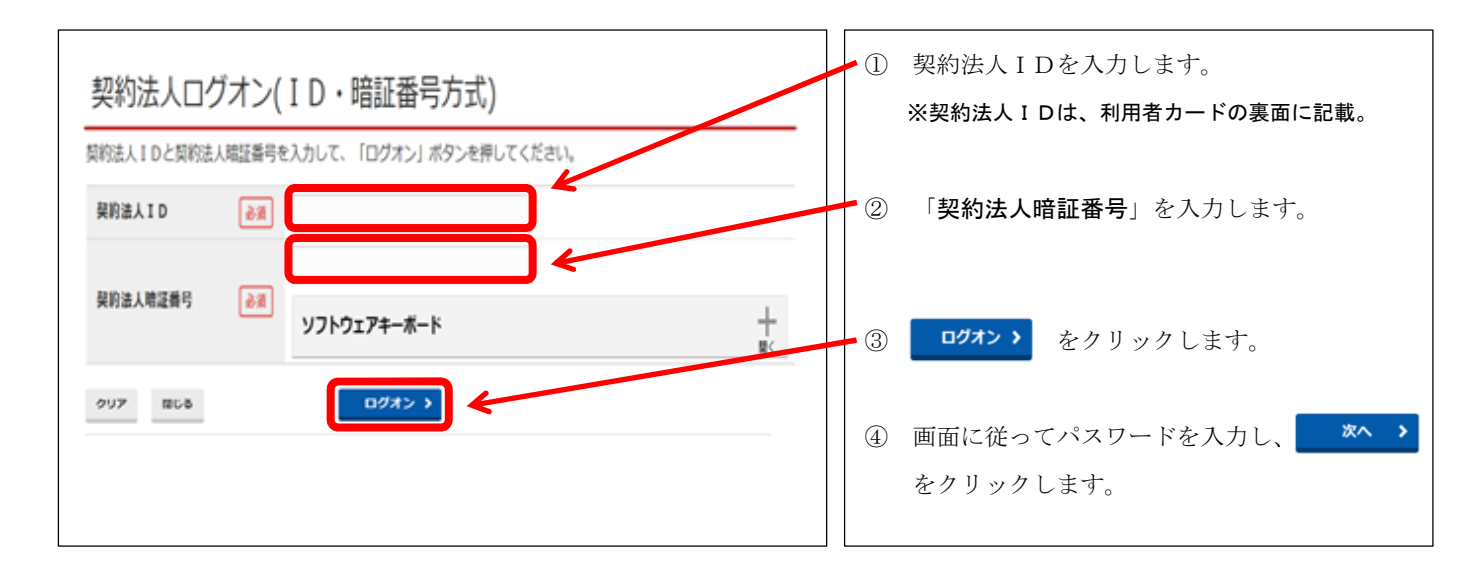

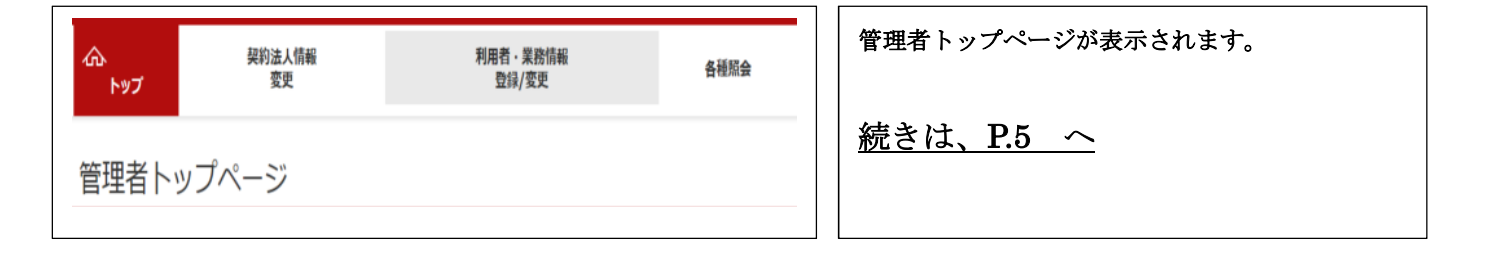

<span id="page-3-0"></span>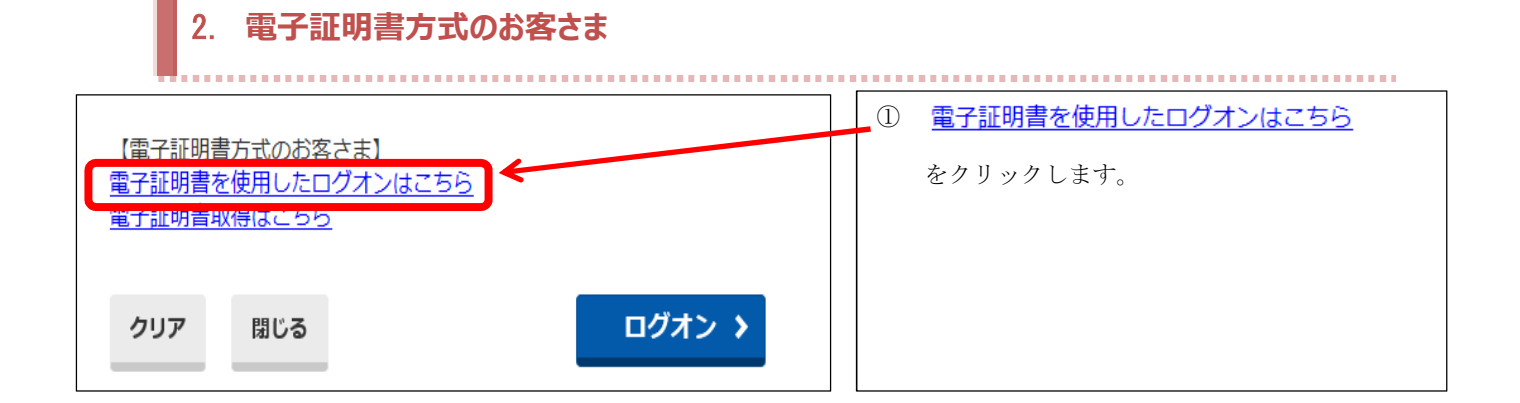

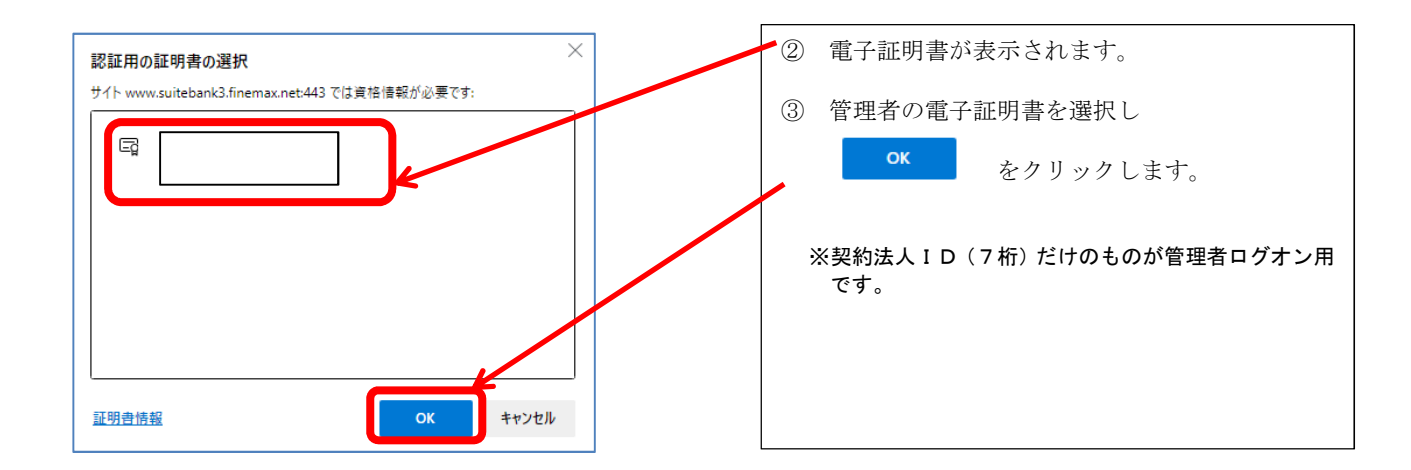

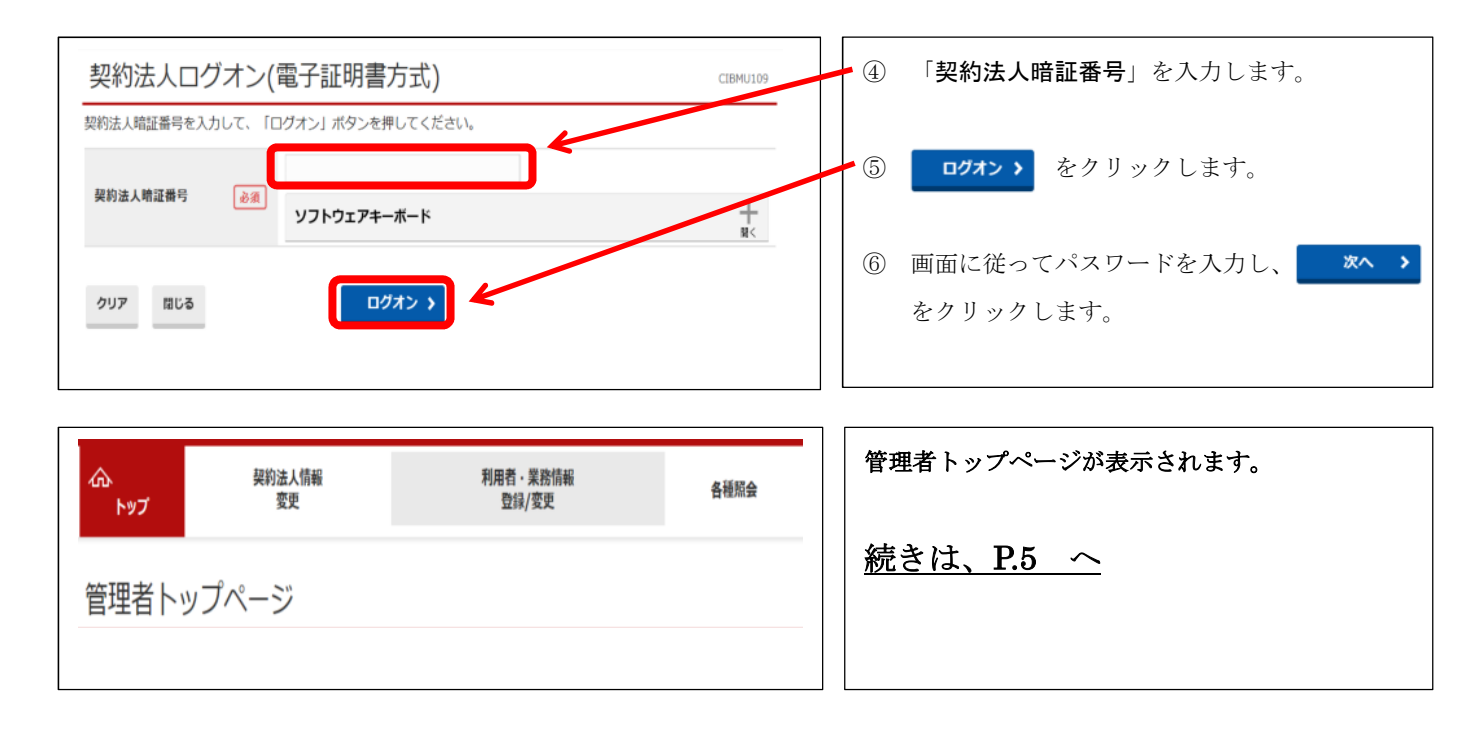

#### <span id="page-4-0"></span>2. 利用者情報変更について

#### 1. **ID/パスワード方式・電子証明書方式【共通】**

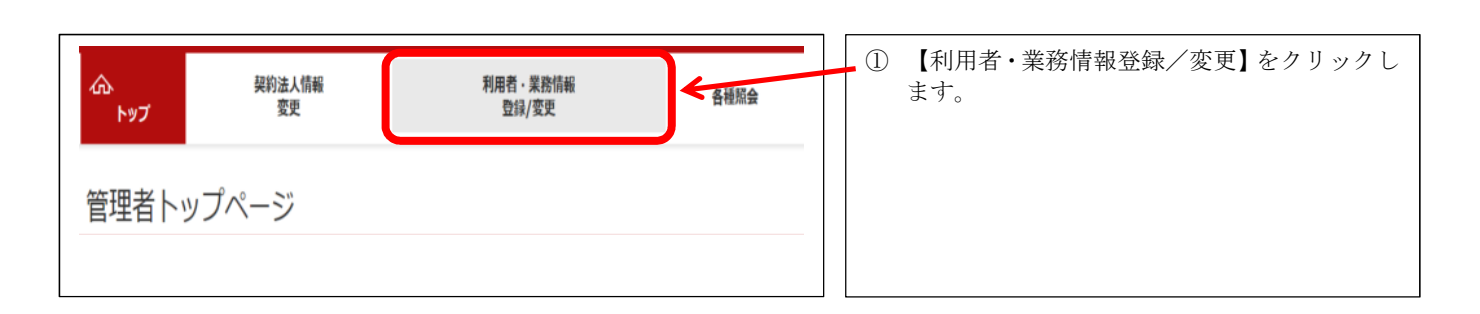

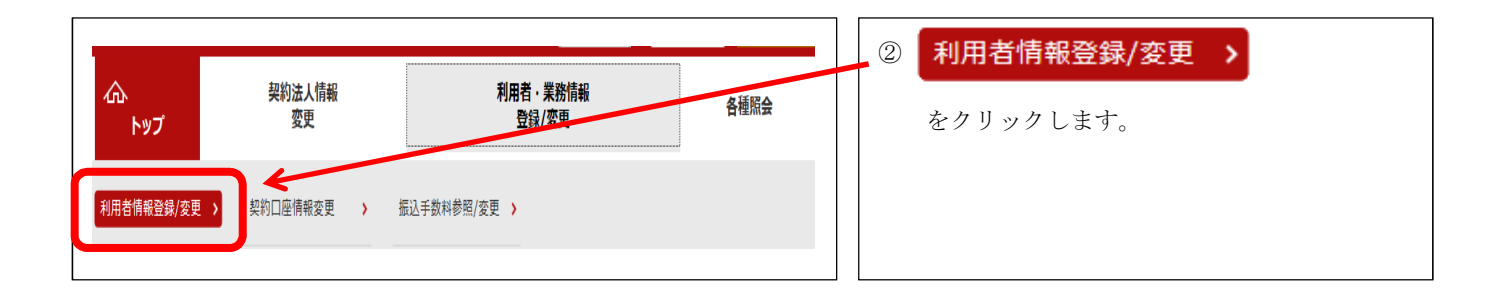

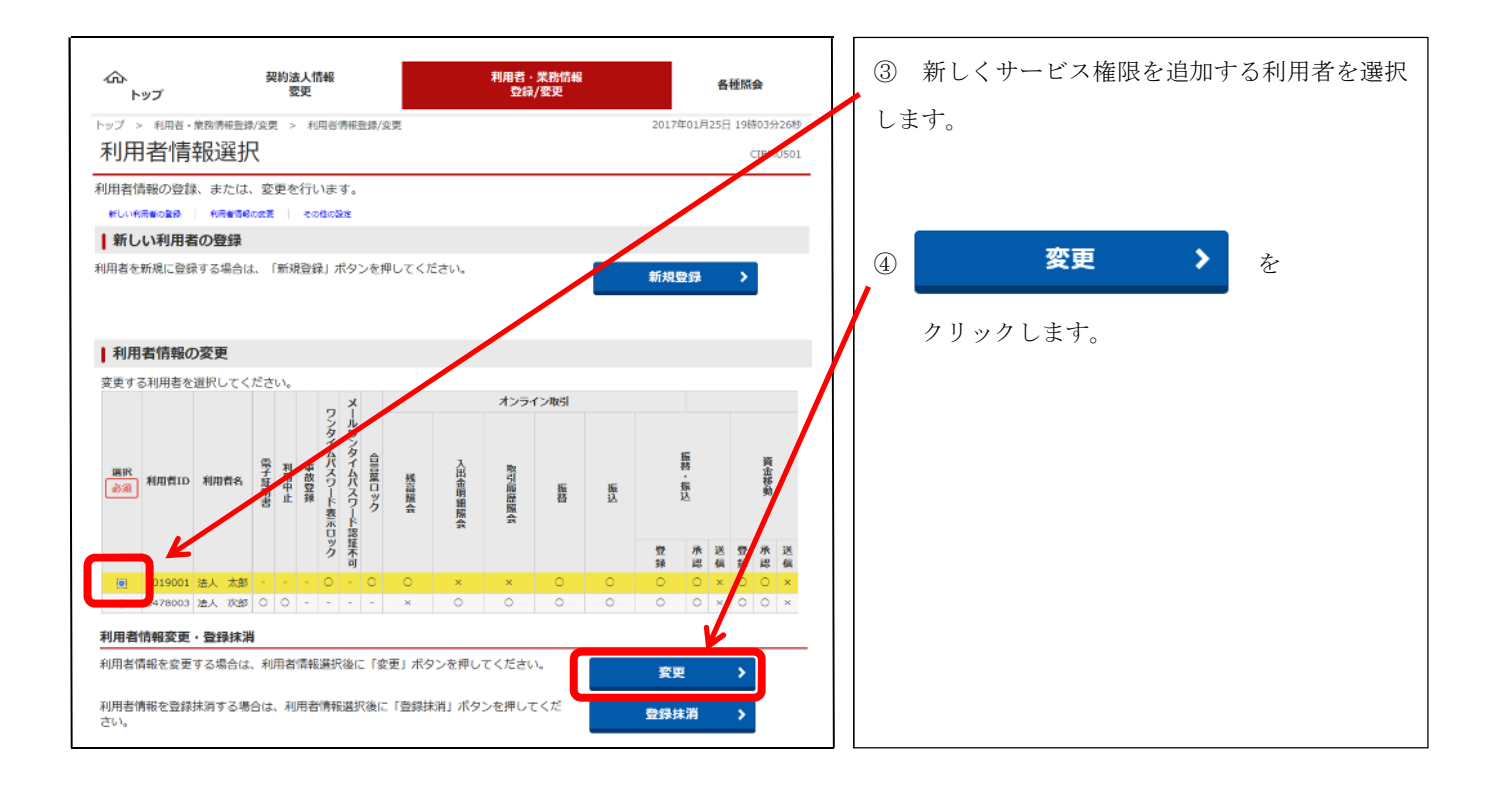

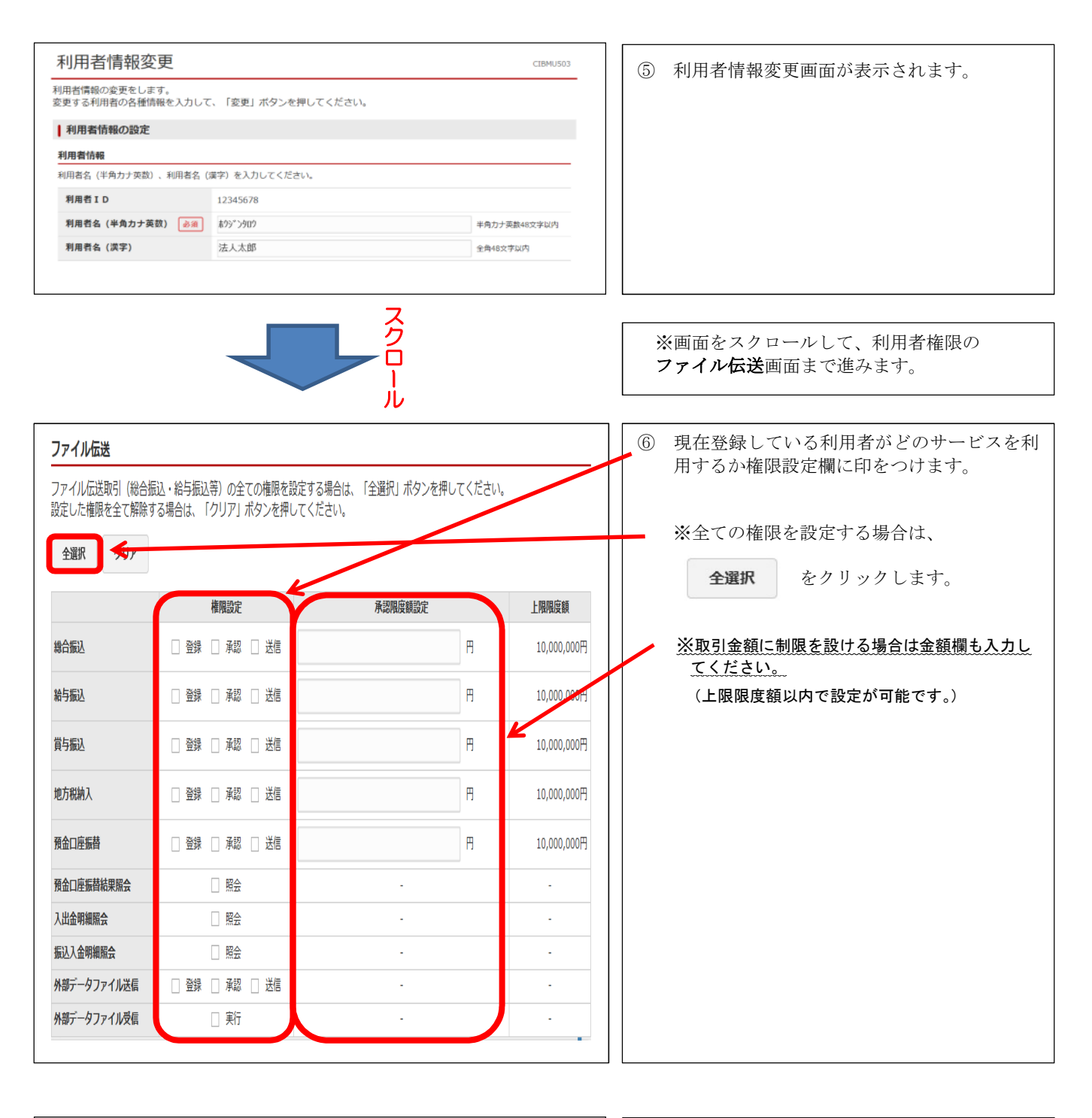

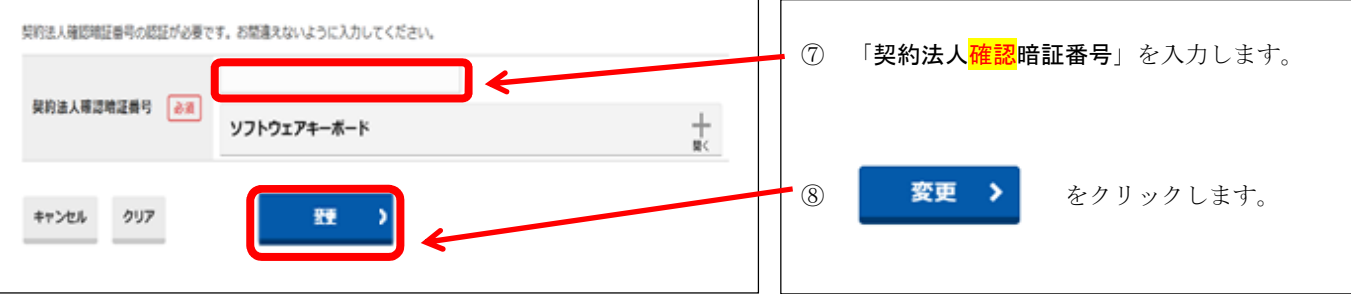

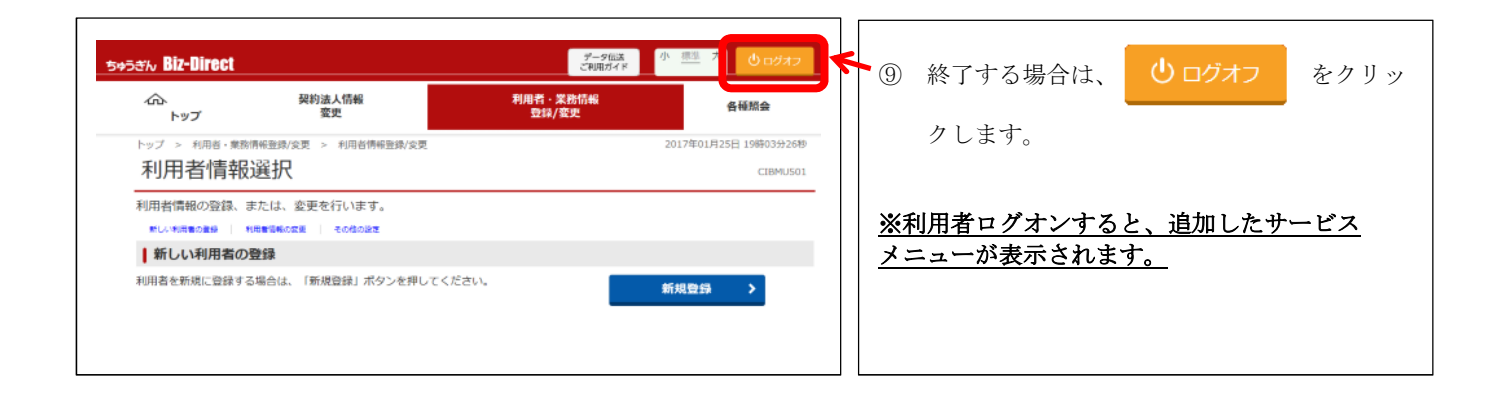

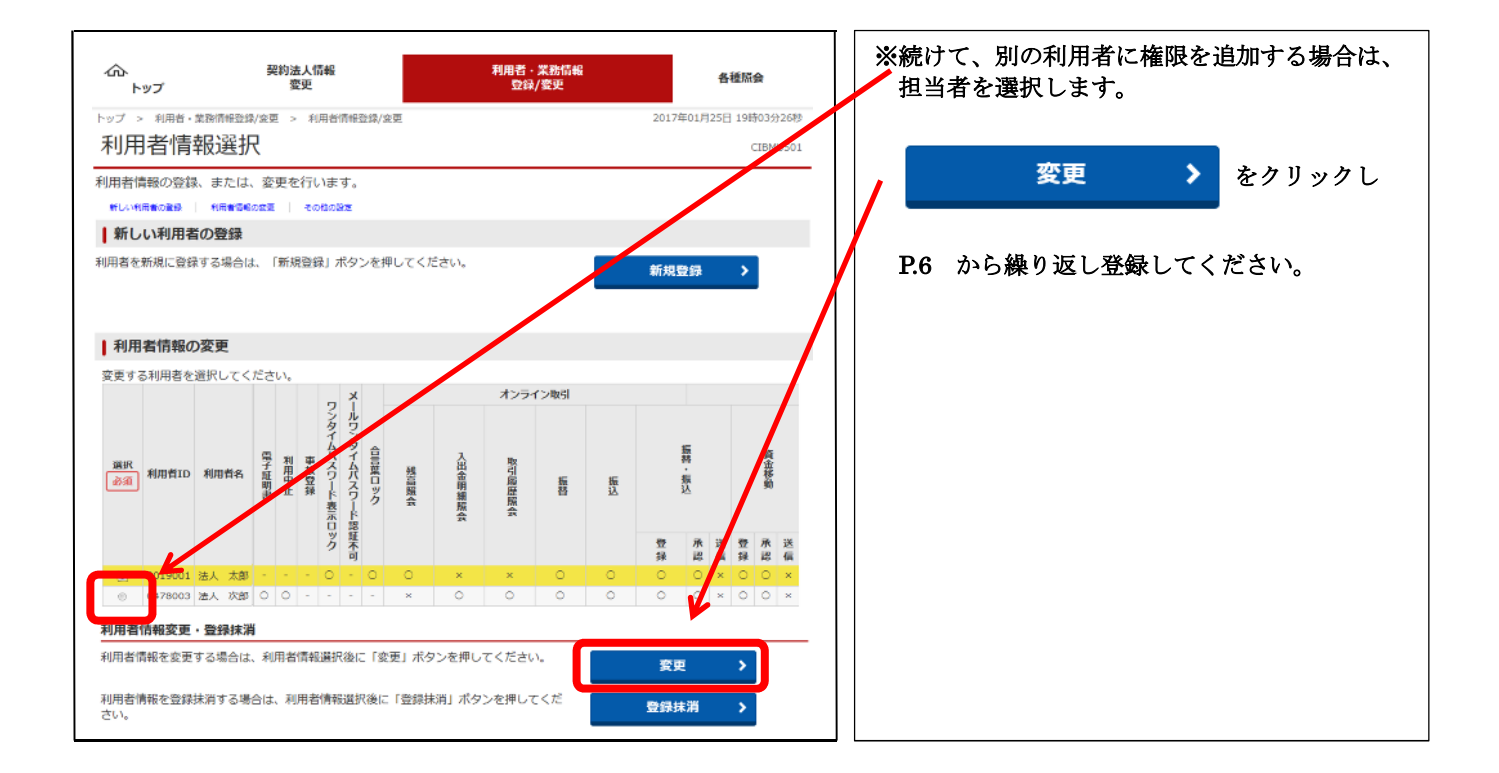